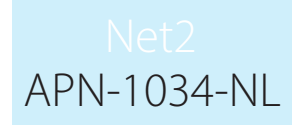

# Paxton

# Kaarten bedrukken via de Net2 software

## Net2 kaarten bedrukken - Welke methode?

Er bevinden zich twee opties om kaarten te bedrukken in de Net2 software. In de Net2 Lite is het mogelijk om 4 velden te bedrukken op een kaart in een vast formaat. De Pro software is voorzien van de Net2 Kaart designer waarmee u uw eigen templates kan ontwerpen en zelf kunt selecteren welke informatie u op de kaart wilt bedrukken.

Vanuit de Net2 software klikt u op het kaart designer icoon om de kaart designer software te openen.

Indien u de applicatie vanuit een werkstation draait, zal er u gevraagd worden om de server te selecteren die de Net2 database bevat waarop u wenst te werken. Elke kaart template hierin gecreëerd wordt in die database opgeslagen.

Let op: Nadat u uw eerste kaart ontwerp gemaakt en opgeslagen heeft dient u de Net2 server te herstarten om de gebruikers interface te updaten.

**DB** 

Live Con Live User Field

 $\cdot$  B  $I$  U

Eigenschap

 $\bigcap$  Nieuw

Open

**Deslaan** 

**N** Bewaar Als

Export

Import

 $\mathsf{X}$  Verwijderen

Afdrukken Print voorb

Sluiten

**S** Opties **D** Ex

Klik op de "Paxton" icoon om het hoofdmenu te bekijken

**Paxton Access - Net2 Card Design** 

 $\begin{tabular}{c|c|c|c|c|c|c|c|c} \hline & \multicolumn{3}{c|}{3!\!\!\!\!{\rm{ofd lines}}} & \multicolumn{3}{c|}{\text{\rm{``b)}}} & \multicolumn{3}{c|}{\text{\rm{``b)}}} & \multicolumn{3}{c|}{\text{\rm{``b)}}} & \multicolumn{3}{c|}{\text{\rm{``b)}}} & \multicolumn{3}{c|}{\text{\rm{``b)}}} & \multicolumn{3}{c|}{\text{\rm{``b)}}} & \multicolumn{3}{c|}{\text{\rm{``b)}}} & \multicolumn{3}{c|}{\text{\rm{``b)}}} & \multicolumn{3}{c$ 

Het 'Bestand' menu zal vertrouwelijk overkomen voor de meeste Windows gebruikers.

Het eerste te doen is het controleren van de standaardwaarden voor het opstellen van hulp, lettergrootte en de gebruikte badge printer.

Deze kleuren kunnen later gewijzigd worden indien deze niet duidelijk genoeg zijn na het ontwerpen van de achtergrond.

Klik op 'Opties' om dit menu te tonen.

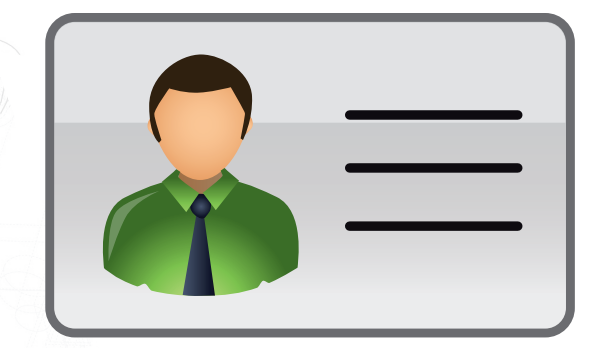

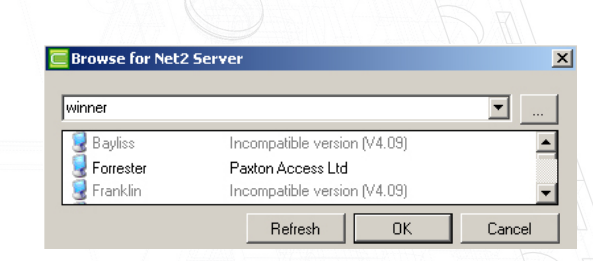

 $+$ 

.<br>Snap liin kleur

**Hoite** 

Kies Selectie Kleur

Standaard beeld kleur

Boodschap time-out

Zichtbare Tooltins

Software versie

Annuler

Ngeiger\Fig

Enkelvoudige kleur selectie

Standaard lettertupe naam Arial Standaard lettertype grootte 6

mm

30

 $\overline{VA.11}$ 

Þ

 $|I|$ 

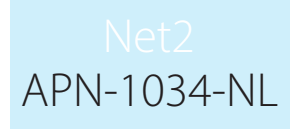

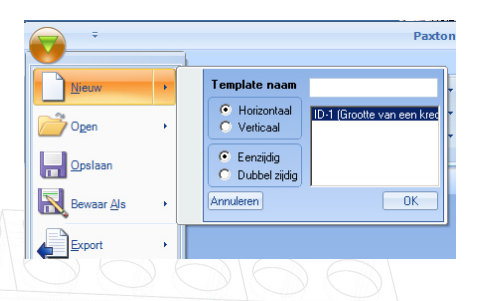

Om een template te creëren, selecteer: 'Nieuw' van het uitrol Bestand menu. Selecteer het kaart type uit de lijst en geef aan naam aan de template.

Klik OK.

NOTA: Templates kunnen verschoven worden tussen Net2 PC's via de Import en Export functies uit het 'Bestand' menu. Deze XML bestanden kunnen gekopieerd en doorgestuurd worden zoals vereist.

Om de achtergrond te creëren, rechter klik op de kaart en selecteer: 'Eigenschappen'.

NOTA: De meeste mogelijkheden worden gepersonaliseerd door: Rechter klik / Eigenschappen.

#### Teken gereedschap - tekenrooster

Finenschannen [Kaart (enkelzi Stil Boord

Afheelding

Transparantie Tune van vorm Kleur 1 Kleur<sub>2</sub> Hellingshoel

 $62K$ 

1 Kleu

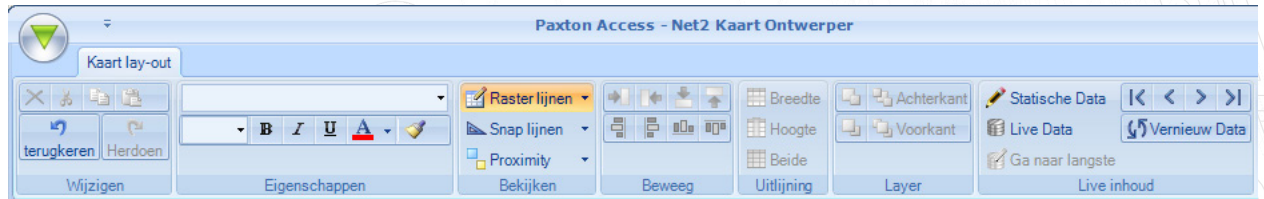

Verscheidene tools zijn beschikbaar om met de lay-out te helpen. Help informatie met een beschrijving van elk kan gevonden worden door met de cursor over de optie te hangen. De meesten worden geactiveerd door op de functie te klikken om deze te activeren. Bijvoorbeeld, gridlijnen worden niet getoond, maar het item zal zichzelf altijd plaatsen tegen de dichtstbijzijnde lijn. De 'Snap' lijnen zullen enkel getoond worden wanneer het verplaatste item in de aflijning komt van andere items. De uitrolpijl naast deze opties bepaalt de ruimte tussen elkaar, de breedte, enz.

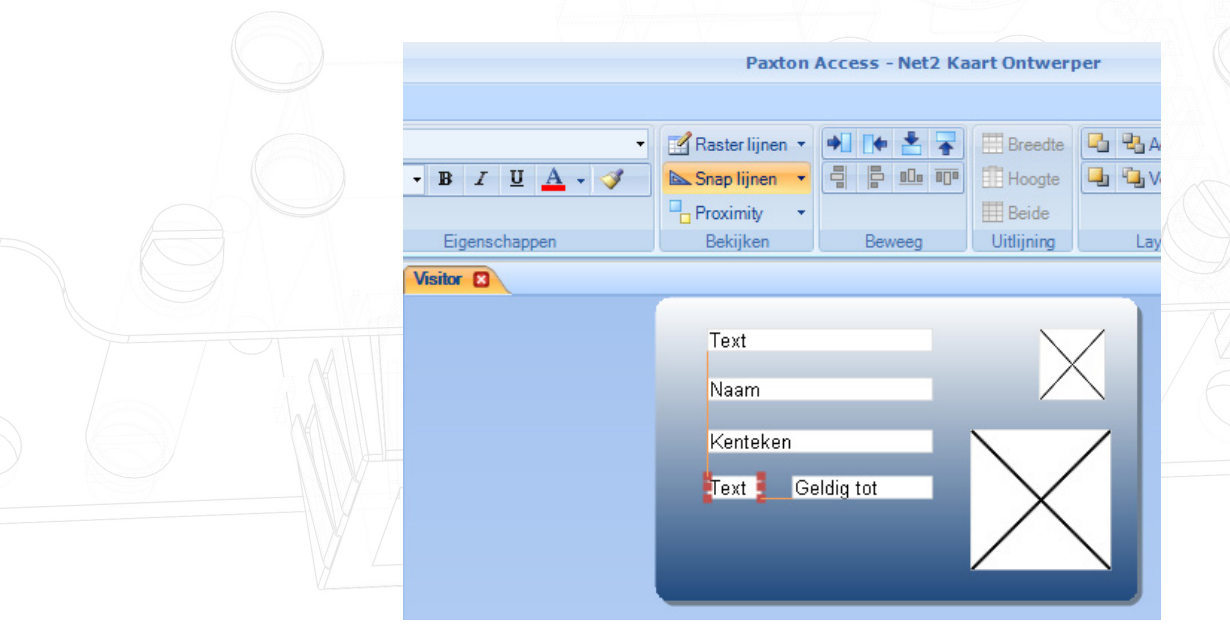

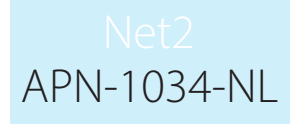

### Statische informatie (Hoofdingen en Logo's)

De statische inhoud is de informatie getoond op de kaart en zal dezelfde zijn voor alle gebruikers. (Firma naam, Logo, enz…). Via de inhoud van het statische menu, kunt u de items verslepen naar de template. Rechter klik op het item om de eigenschappen ervan te openen en wijzig de inhoud, tekststijl, enz. zoals vereist.

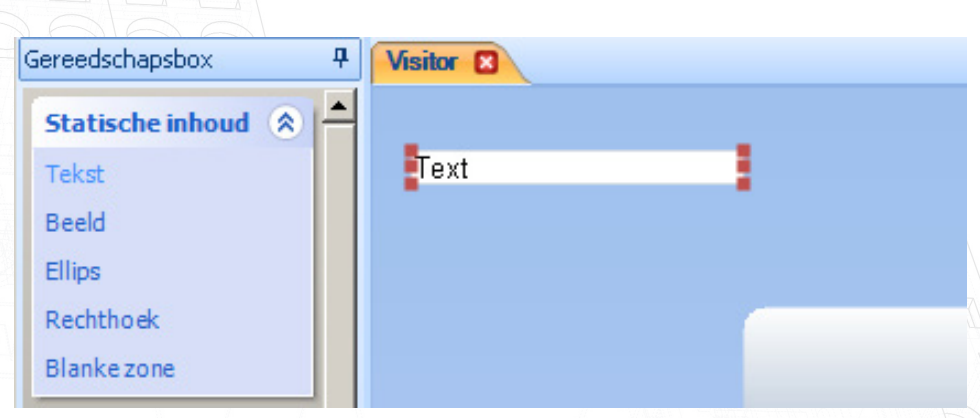

Het beeld, de Ellips en de rechthoek zijn allemaal hetzelfde type object. Vanaf het moment dat ze zich op de template bevinden kunnen zij vergoot, verkleint, gekleurd,… worden en kunnen ze geconverteerd worden naar andere stijlen met de rechts Klik/Eigenschappen.

De blanke zone object is een speciaal item dat de positie van elk ander veld in die locatie blokkeert. Het is ideaal voor het definiëren van magneetstrip of Smart chip zones zodat het over printen ervan niet mogelijk is.

#### Actieve inhoud

Om de actieve (live) Velden in de lijst te vinden, worden zijn in twee secties gegroepeerd. De 'Actieve inhoud' is hoofdzakelijk op de firma gebaseerde data (Naam, Afdeling, Toegang niveaus, enz.) Terwijl zijn actieve gebruikersvelden meer persoonlijk is (Adres, e-mail, nummerplaat, enz.). Opnieuw kunnen deze items meegeslepen worden over de template en ergens geplaats worden. Daarna kunnen deze afgelijnd worden zoals vereist.

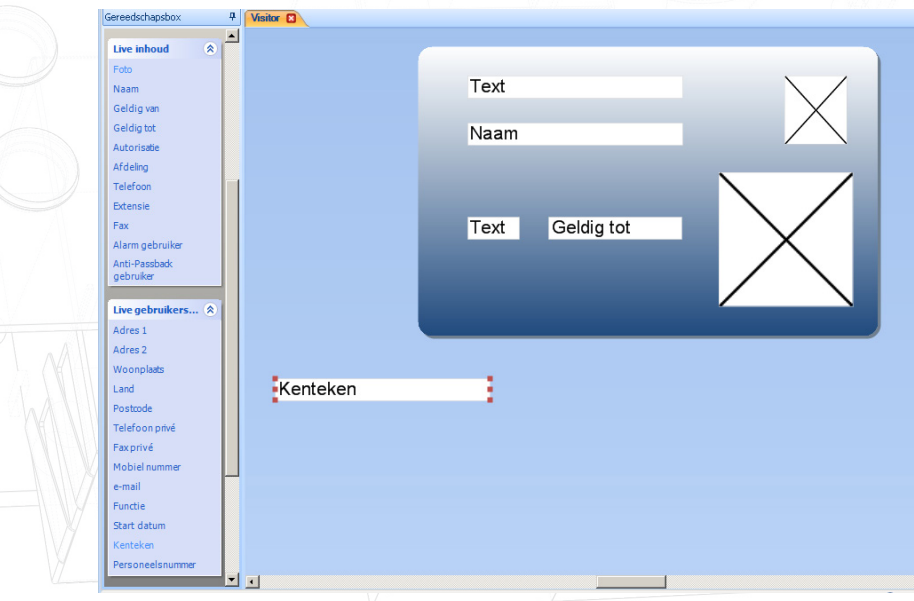

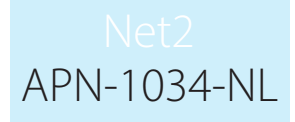

#### Positionering / groeperen van Items

Wij hebben al gekeken naar het tekenrooster (Grid & Snap). De 'Move' en 'Alignment' functies werken op een of meerdere velden tezelfdertijd. Klik op het eerste item (het zal oplichten met de 'Enkele selectie' kleur) en daarna Ctrl/Klik op de bijkomende items (zij lichten op met de 'Toevoegen selectie' kleur). De 'Move' en Alignment' knoppen lichten op en worden actief.

Zij zullen de positie of de grootte van de items met betrekking tot elkaar aanpassen om de nauwkeurigheid van de lay-out te verbeteren. Voor meer informatie, breng de muis boven deze knoppen om de Technische Tips te bekijken doe deze functies gedetailleerd beschrijven.

In lagen aanbrengen kan gebruikt worden om items te overlappen (zoals Logo, Firma naam)

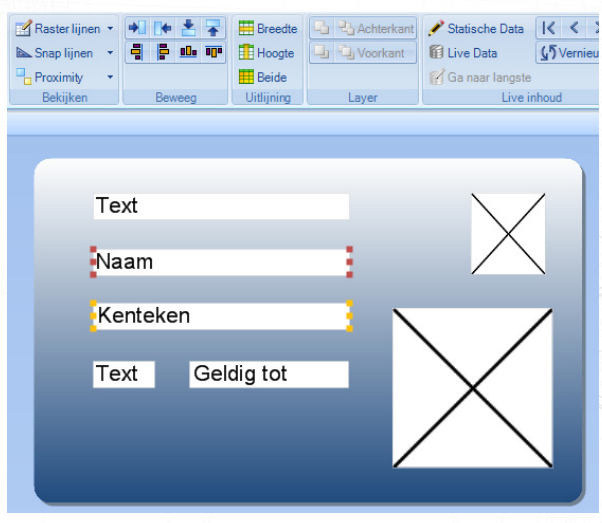

#### Test het formaat met Live Data

Alvorens het ontwerp op te slaan, heeft de Kaart Designer de mogelijkheid om de lay-out te testen met de huidige gegevens. Selecteer: "Live Data" en selecteer daarna een veld op de kaart. Klik op 'Ga naar langste' en de data zal geladen worden in dat veld. Elk live veld kan op deze manier getest worden.

De selectie van het basis bestand, kan uitgevoerd worden via de pijl en "vernieuw data" knop. Selectie op gebruiker en de gebruikers kaart afdrukken gebeurt via de Net2 software zelf. Er bevindt zich geen "vindt een gebruiker" functie in de Kaart Designer software.

Opmerking: Live data is alleen beschikbaar voor standaard Net2 software beheerders. Beheerders met geavanceerde beheerders bevoegdheden kunnen deze live data niet inzien door de aanpassingen in de Net2 software omtrent de AVG wetgeving.

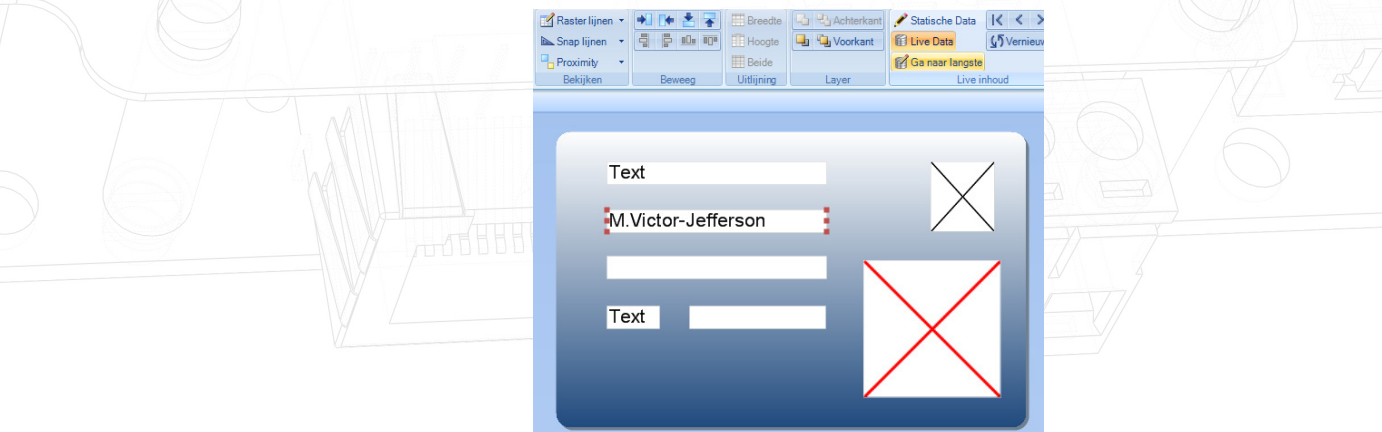

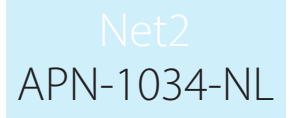

#### Wijs een template toe aan elke gebruiker

Een template moet aan iedere gebruikersdata toegekend worden. Dit kan ofwel individueel gedaan worden via het 'Kaarten' venster in de gebruikersdata (zie beprinten van een kaart) of meerdere opnames kunnen geüpdate worden via 'Afdeling'. Rechter klik op de Afdeling die gewijzigd moet worden en klik op Eigenschappen om het te volgende afdeling wijziging venster te openen.

NOTA: Dit venster is een actief wijzigingsvenster en update enkel de huidige gegevens. Het zijn niet de standaard instellingen voor deze Afdeling.

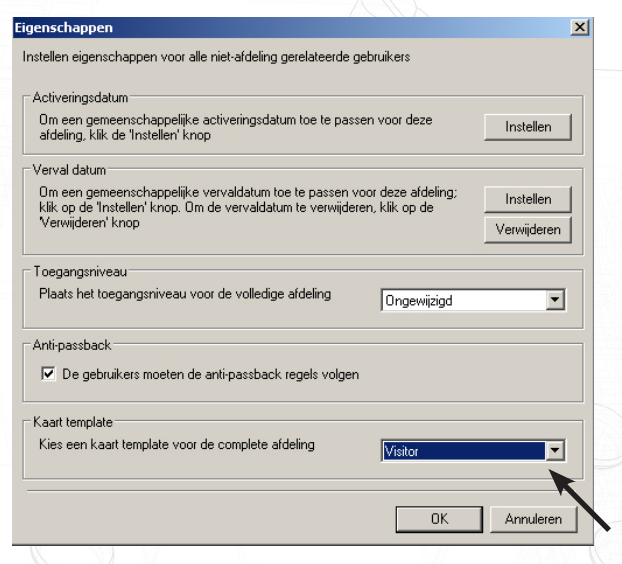

### Kaart bedrukken 'Opties' - 2003

Vanaf versie 3.16 tot 4.09, toont een venster in het optie menu van de Net2 software hoe het kaart beprinten geconfigureerd moet worden.

De kaart printer kan geconfigureerd worden zoals elke andere Windows printer geïnstalleerd op uw PC of in uw netwerk. Een speciale badgeprinter kan rechtstreeks gebruikt worden om de bedrukbare kaarten direct te bedrukken vanuit het gebruikersvenster.

Kaarten kunnen bedrukt worden ofwel in 'Landschap' ofwel in 'Portret' formaat. In het afdrukvoorbeeld wordt het geselecteerde formaat getoond.

Er kan een beeld op de achtergrond van de kaart toegevoegd worden. De weg naar dit bestaand, die in volgend formaat in .wmf, .bmp, .jpg of .gif moet zijn, kan gehaald worden indien de box 'Achtergrond afbeelding' aangevinkt is. De gekozen afbeelding kan aangepast worden om te passen op de gehele kaart, dit betekent dat om logos of tekst in dezelfde aspect ratio van de foto moet gehouden worden als de kaart, ongeveer 1.6:1. Elke andere variatie zal tot een afwijking leiden van de gekozen achtergrond.

Er zijn 4 vrije tekstvelden, die geconfigureerd kunnen worden om ofwel details van het gebruikersbestand te printen, elk van de gebruikersvelden kun geselecteerd worden. Of een vaste tekst kan eveneens getoond worden. Een vaste tekst kan eenvoudig in de lay-out van de kaart ingebracht worden, en is dan dezelfde voor alle kaarten. Velden van de gebruikerstabel moeten geselecteerd worden uit het uitrolbare menu.

Voor het verfijnen van het achtergrond beeld, zijn controles van marges meegeleverd, deze laten toe om de marges aan de kant van de kaart bij te sturen.

# APN-1034-NL

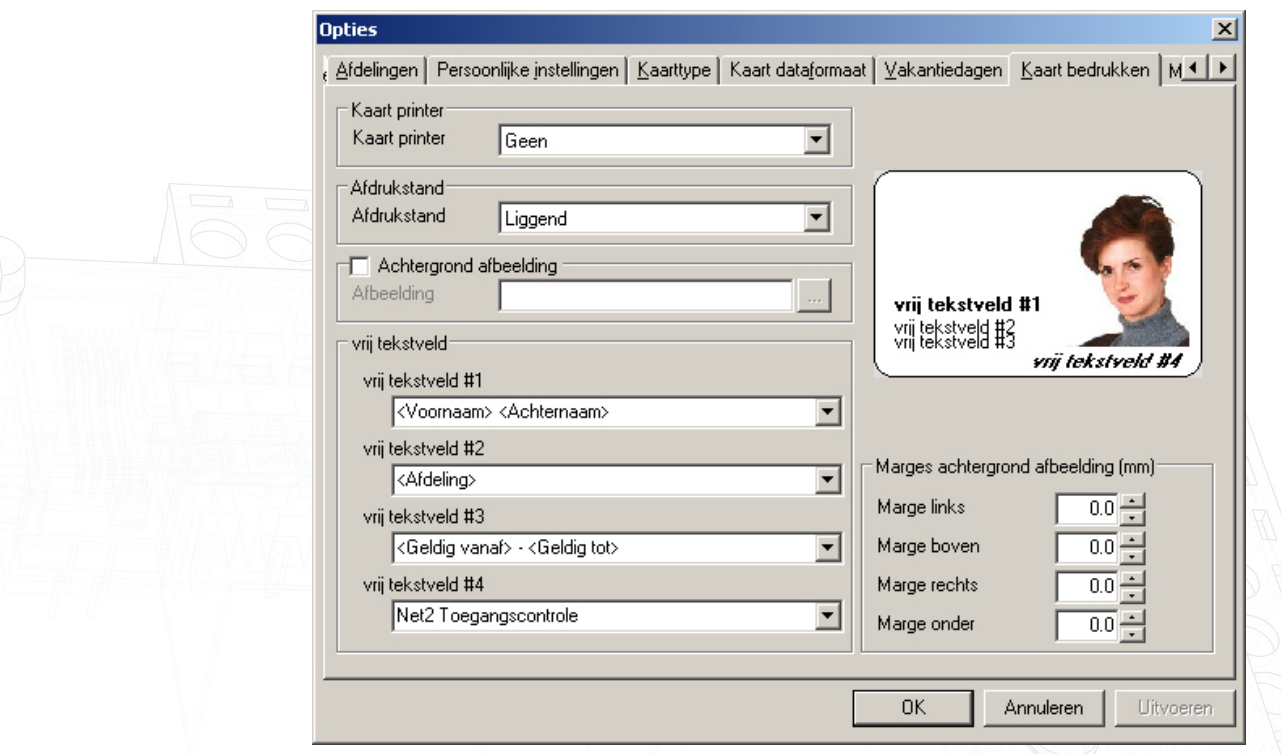

Vanaf versie 3.16 tot 4.09, toont een venster in het optie menu van de Net2 software hoe het kaart beprinten geconfigureerd moet worden.

De kaart printer kan geconfigureerd worden zoals elke andere Windows printer geïnstalleerd op uw PC of in uw netwerk. Een speciale badgeprinter kan rechtstreeks gebruikt worden om de bedrukbare kaarten direct te bedrukken vanuit het gebruikersvenster.

Kaarten kunnen bedrukt worden ofwel in 'Landschap' ofwel in 'Portret' formaat. In het afdrukvoorbeeld wordt het geselecteerde formaat getoond.

Er kan een beeld op de achtergrond van de kaart toegevoegd worden. De weg naar dit bestaand, die in volgend formaat in .wmf, .bmp, .jpg of .gif moet zijn, kan gehaald worden indien de box 'Achtergrond afbeelding' aangevinkt is. De gekozen afbeelding kan aangepast worden om te passen op de gehele kaart, dit betekent dat om logos of tekst in dezelfde aspect ratio van de foto moet gehouden worden als de kaart, ongeveer 1.6:1. Elke andere variatie zal tot een afwijking leiden van de gekozen achtergrond.

Er zijn 4 vrije tekstvelden, die geconfigureerd kunnen worden om ofwel details van het gebruikersbestand te printen, elk van de gebruikersvelden kun geselecteerd worden. Of een vaste tekst kan eveneens getoond worden. Een vaste tekst kan eenvoudig in de lay-out van de kaart ingebracht worden, en is dan dezelfde voor alle kaarten. Velden van de gebruikerstabel moeten geselecteerd worden uit het uitrolbare menu.

Voor het verfijnen van het achtergrond beeld, zijn controles van marges meegeleverd, deze laten toe om de marges aan de kant van de kaart bij te sturen.

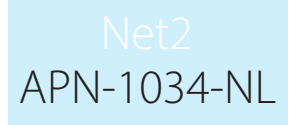

#### Bedrukken van een kaart - Alle software

Het bedrukken van kaarten kan uitgevoerd worden vanuit 2 locaties van de Net2 software. Vanuit het venster van de gebruiker, of vanuit het venster 'Toevoegen nieuwe gebruiker'. Nadat een kaartprinter gedefinieerd werd, zal een nieuwe knop verschijnen onderaan het venster met de benaming 'Bedrukken kaart'

In het gebruikersvenster, zal door te klikken op deze knop een kaart afgeprint worden van de gebruiker momenteel getoond. Alle velden gedefinieerd in de kaart lay-out zullen eveneens afgeprint worden.

In het venster 'nieuwe gebruiker' kan nadat alle gebruikersdetail ingebracht zijn, de 'Bedrukken kaart' knop ingedrukt worden. De systeembeheerder zal gevraagd worden om een foto van de gebruiker in te voeren. Nadat de foto geselecteerd werd, zal de kaart bedrukt worden en de foto zal automatisch toegevoegd worden in het gebruikersbestand.

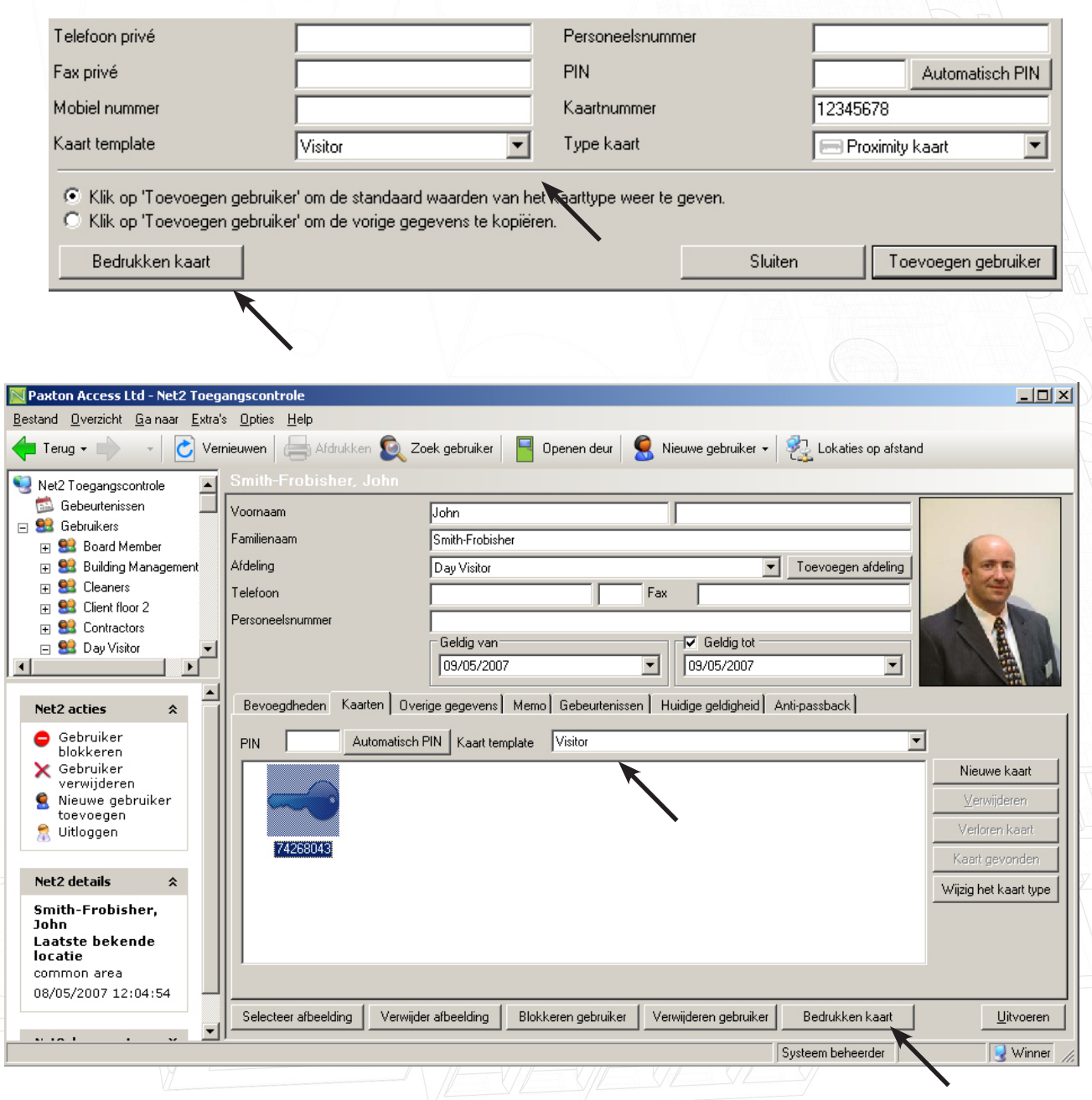